## **Instalação do FortiClientSSLVPN MAC OS**

Acesse o sit[e http://fei.edu.br/vpn](http://fei.edu.br/vpn) faça o download do cliente para MAC OS "*FortiClient\_OnlineInstaller.dmg*" extraia e execute o arquivo

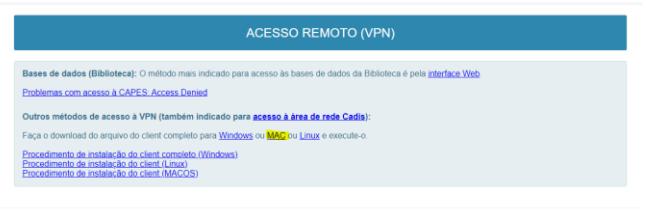

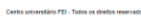

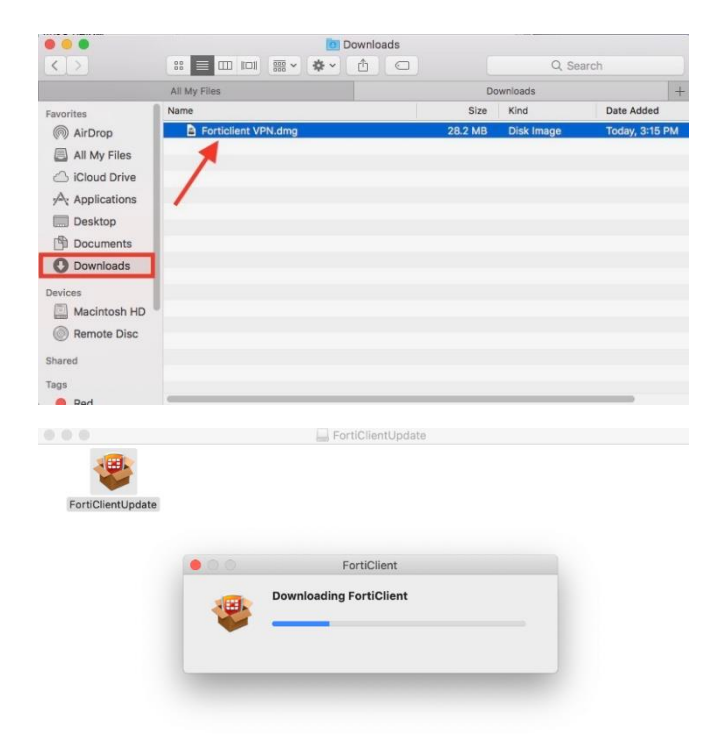

## Clique em instalar.

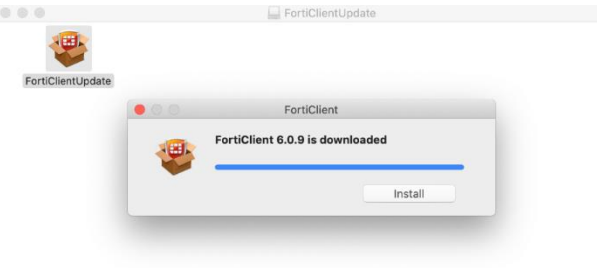

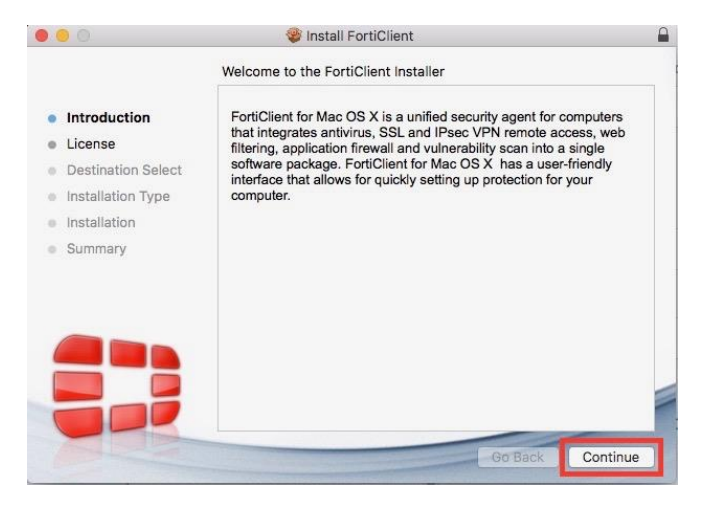

### Clique em Concordar.

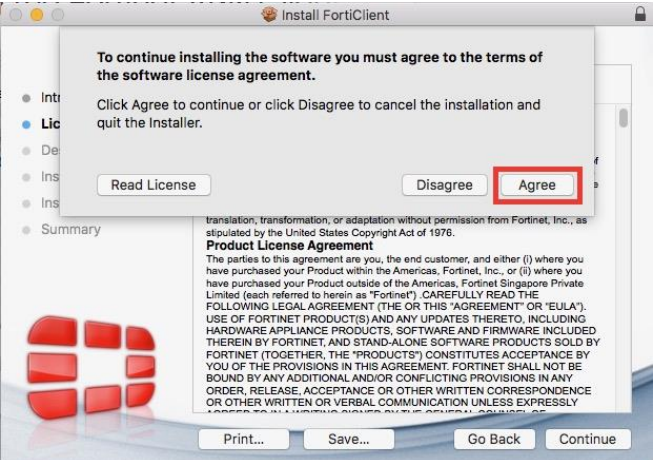

## Clique Instalar.

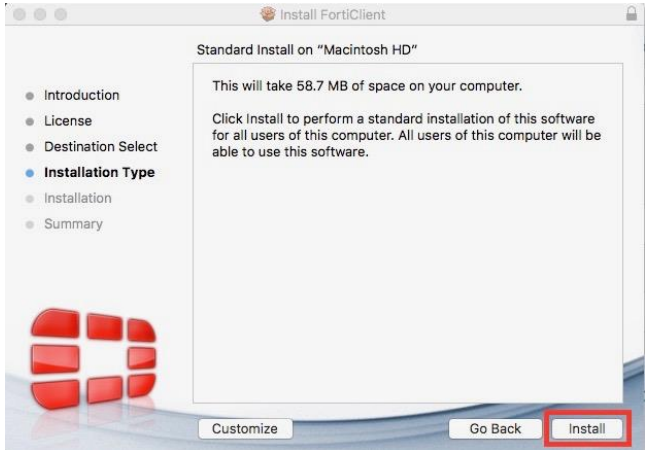

Clique em continuar.

#### Entre com as credenciais de acesso do Mac.

 $\Box$  FortiClient  $\begin{array}{ccc} \circ & \circ & \circ & \circ & \circ \end{array}$ 

# **ED** FortiClient For Mac OS X

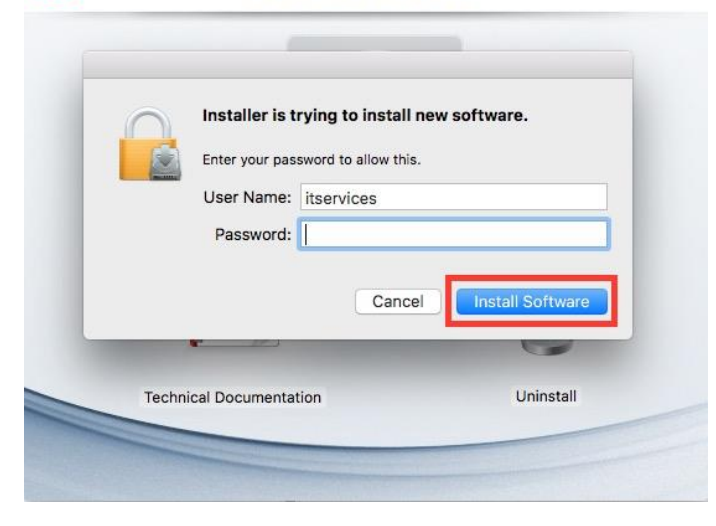

Após entrar com as credenciais, permita as atividades de rede no MAC.

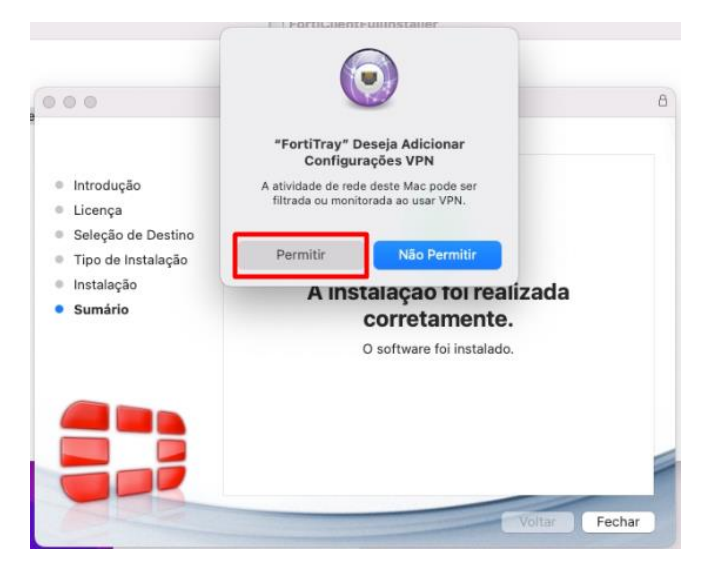

Clique em Fechar.

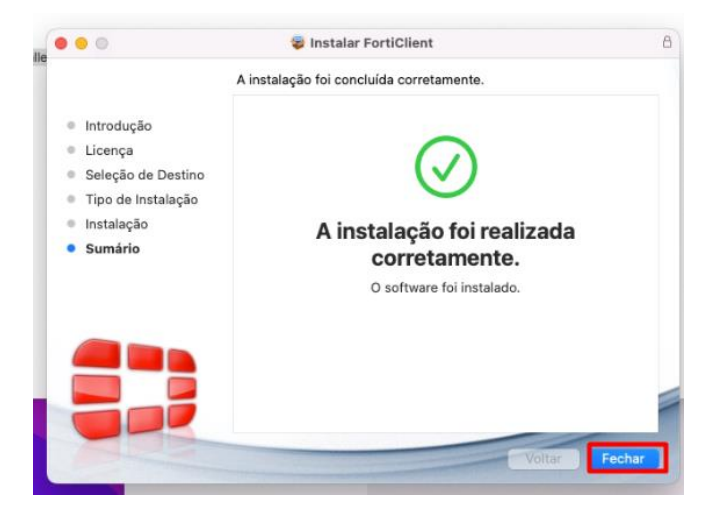

## **Configurando a Conexão VPN FEI**

No rodapé do MAC, localize o FortClient e selecione **Open FortClient Console**

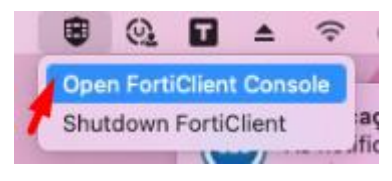

Se caso solicitar permissão, escolha OK.

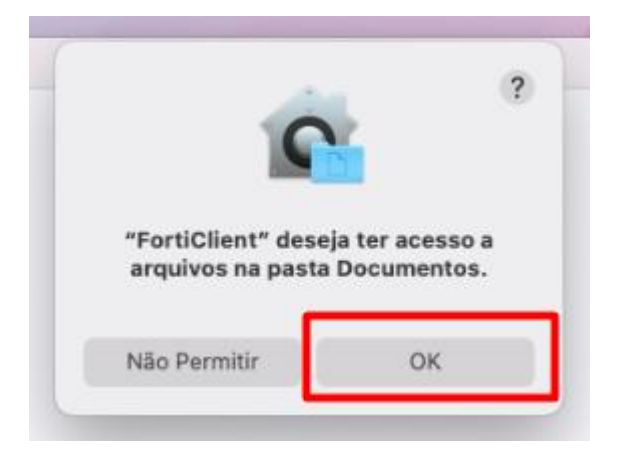

## Clique em Acesso Remoto e após em configurar VPN.

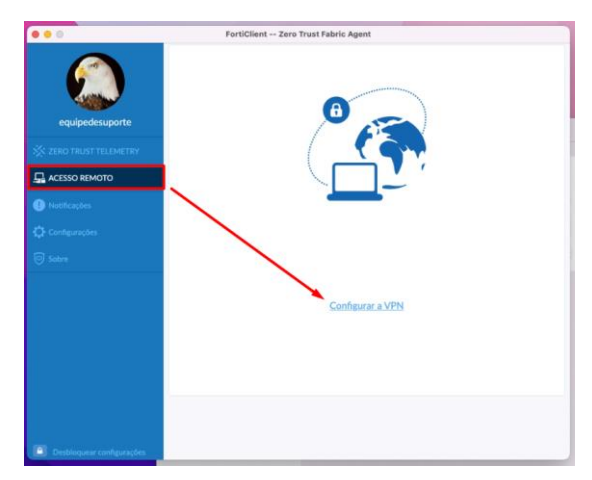

Preencha as informações conforme a tela abaixo e clique em salvar e após em conectar.

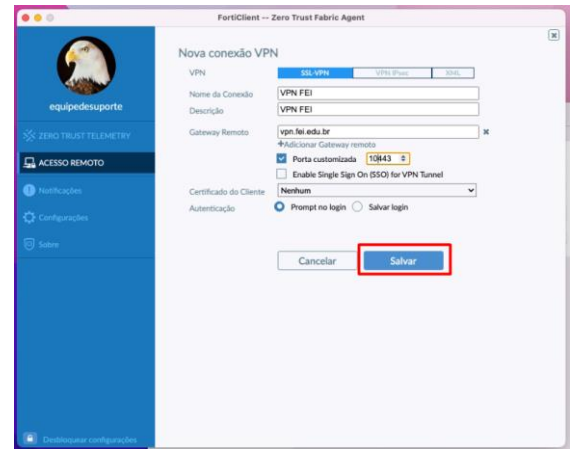

## **Procedimento de Instalação do FortiClient – MAC OS**

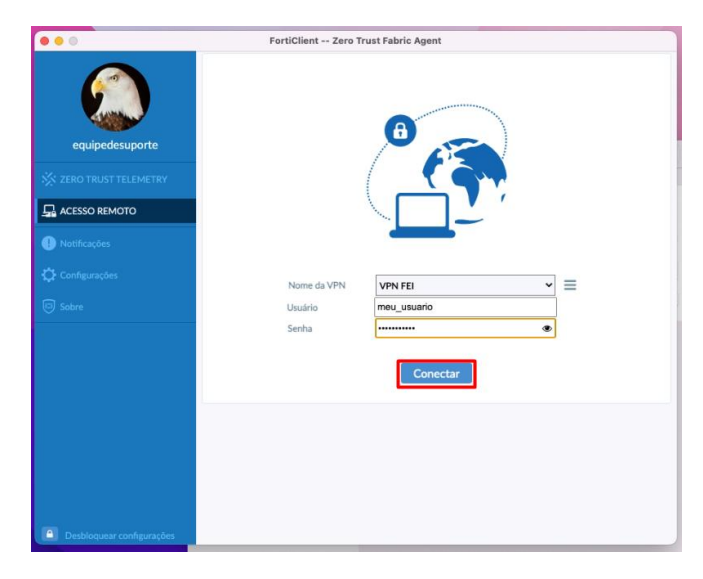

Se houver necessidade de permissões de segurança, selecione **open security.....** libere o acesso com o usuário do MAC e clique em permitir

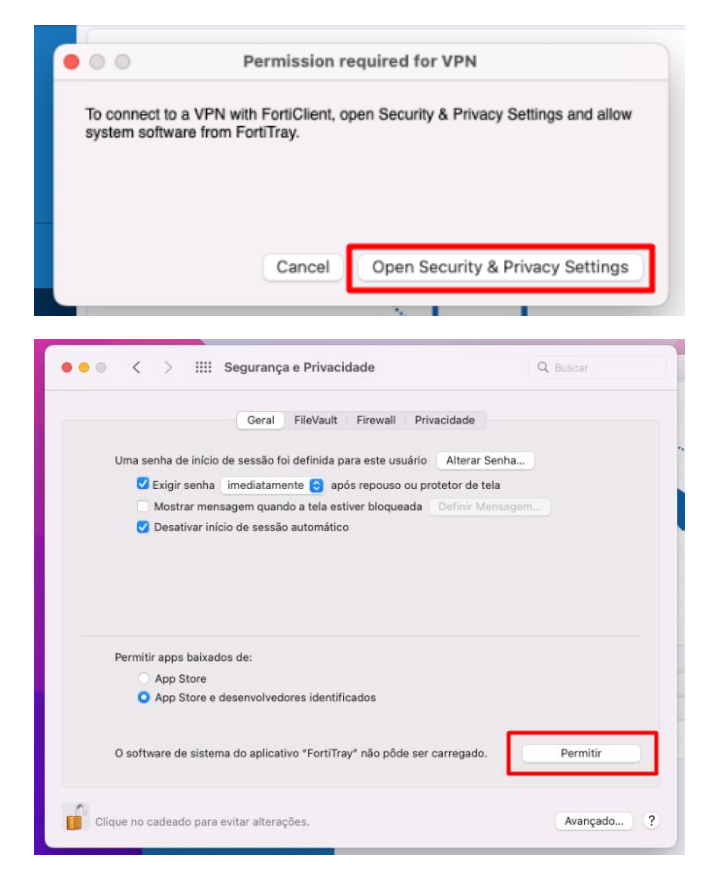

Após as configurações de segurança clique em conectar

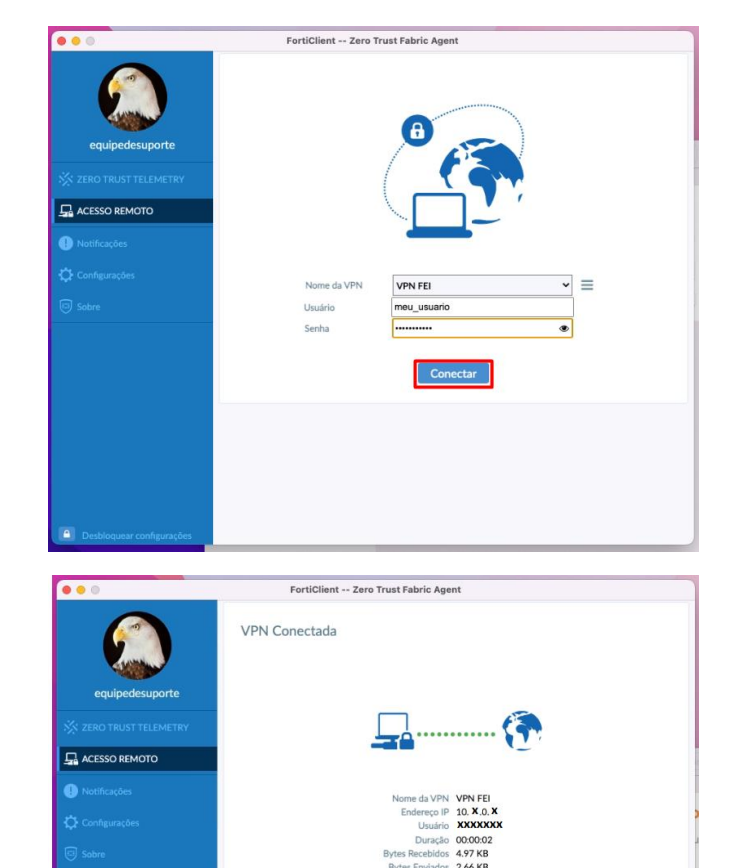

A partir deste momento, sua conexão com a rede da FEI já foi estabelecida, você pode então acessar as bases de dados da Biblioteca através do link: [http://portal.fei.edu.br/pt-](http://portal.fei.edu.br/pt-BR/servicos/biblioteca2/biblioteca_online/Paginas/bases_de_dados.aspx)

[BR/servicos/biblioteca2/biblioteca\\_online/Paginas/b](http://portal.fei.edu.br/pt-BR/servicos/biblioteca2/biblioteca_online/Paginas/bases_de_dados.aspx) ases de dados.aspx ou pelo [Portal da FEI,](http://www.fei.edu.br/) na área da Biblioteca.

Após concluir o uso, não se esqueça de encerrar sua sessão, com duplo clique no ícone do FortiClient em sua Barra de Tarefas e clicando em "Desconectar":